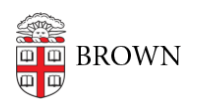

[Knowledgebase](https://ithelp.brown.edu/kb) > [Teaching Learning and Research](https://ithelp.brown.edu/kb/teaching-learning-and-research) > [ASK](https://ithelp.brown.edu/kb/ask) > [Students: Update your course](https://ithelp.brown.edu/kb/articles/students-update-your-course-plan-in-ask) [plan in ASK](https://ithelp.brown.edu/kb/articles/students-update-your-course-plan-in-ask)

## Students: Update your course plan in ASK

Stephanie Obodda - 2020-07-16 - [Comments \(0\)](#page--1-0) - [ASK](https://ithelp.brown.edu/kb/ask)

1. Log on to ASK. From the Degree Progress > Declarations, you'll see any approved or in-process declarations. Click change under your approved declaration.

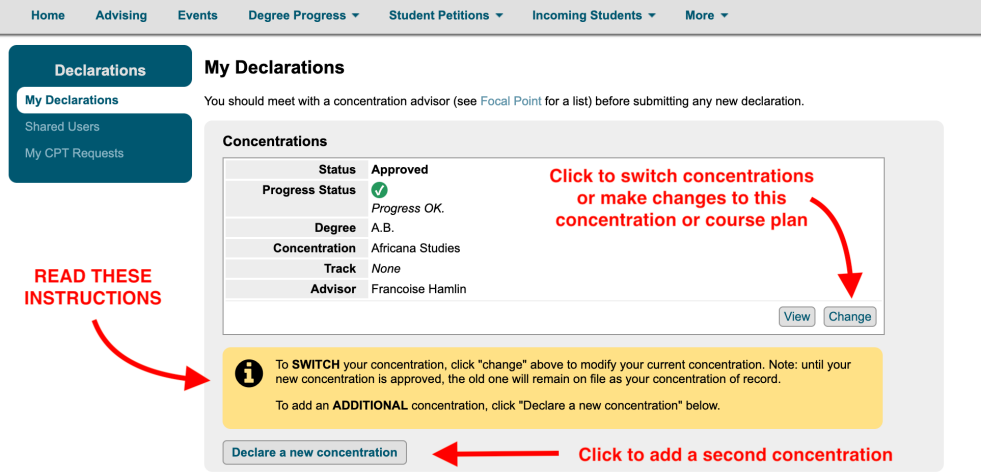

2. Scroll to the course list and click the pencil to edit an existing course. You may also trash a course or add a new one at the bottom.

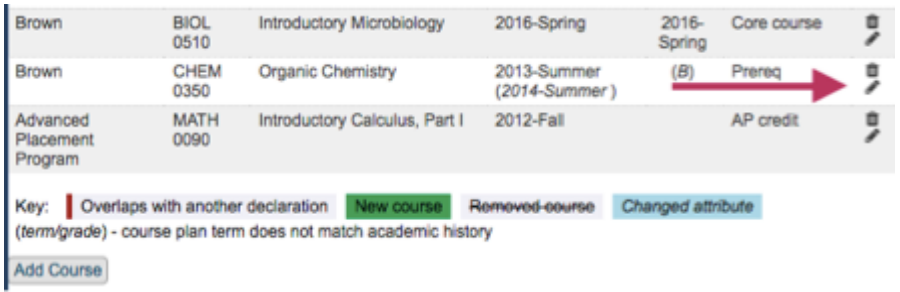

3. When you edit or add a course, a new dialogue box will open up allowing you to add an item from your internal academic record (a Brown course, approved AP credit or approved transfer course)

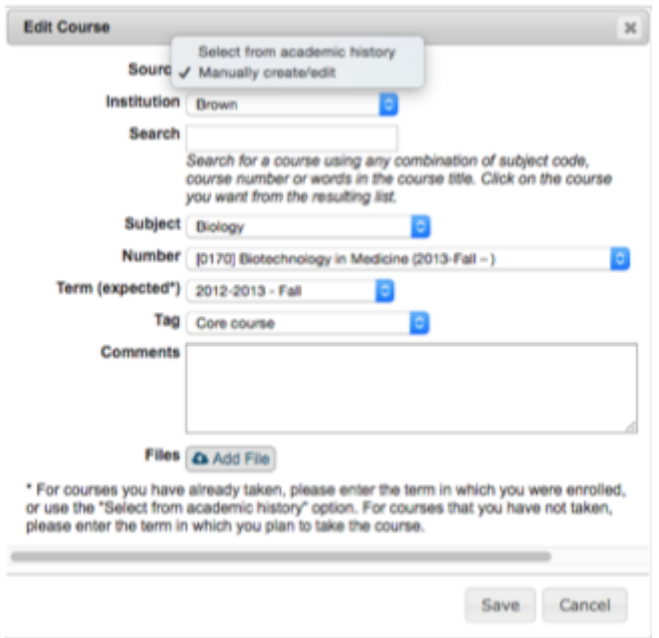

4. Check the submit box and save.

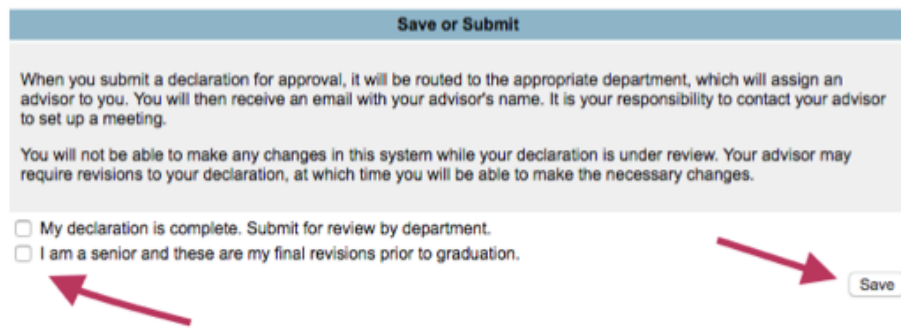

## **Attachments**

• [ASK Guide updating course plan.pdf \(267.88 KB\)](https://ithelp.brown.edu/file.php/531ZNPAMPPJBP530103F769A9/ASK-Guide-updating-course-plan.pdf)

## Related Content

• [Students: Manage the Program Plan in ASK \(Summary\)](https://ithelp.brown.edu/kb/articles/students-manage-the-program-plan-in-ask-summary)